Anleitung in Leichter Sprache

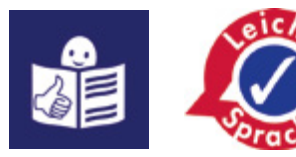

# **So nehmen Sie an Video-Treffen teil Mit Jitsi**

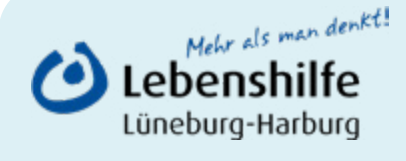

Lüneburger  $|SSE$ 

## **Was ist Jitsi?**

Mit **Jitsi** können Sie **Video-Treffen** machen. Sie können miteinander reden und sich sehen. Menschen treffen sich im Internet.

Jitsi ist eine **App.**

Eine App ist ein kleines Programm für Ihren Computer. Und für Ihr Handy oder Ihr Tablet.

# **Was ist gut bei Jitsi?**

Jitsi ist

Anleitung

- ohne Werbung,
- kostenlos und
- gut für den Schutz von ihren persönlichen Daten.

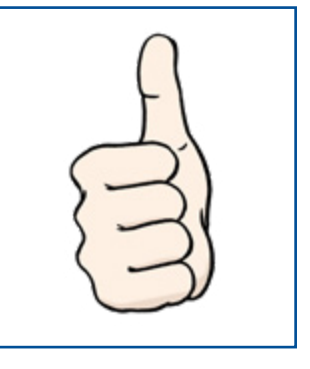

**Persönliche Daten** sind zum Beispiel: Ihr Name und ihre Telefon-Nummer. Jitsi speichert **keine** Daten von Ihnen.

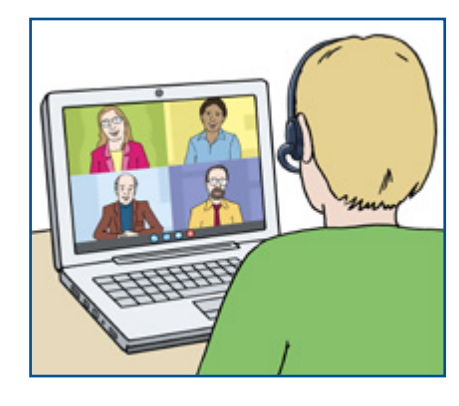

Das ist das Zeichen von Jitsi.

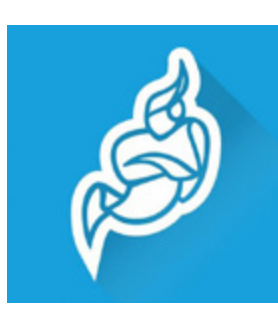

## **Die Beispiel-Bilder**

In der Anleitung sind Beispiel-Bilder. So kann es auf Ihrem Computer oder Handy aussehen. Aber Jitsi sieht **nicht** bei allen gleich aus. Es gibt verschiedene Computer und Handys. Und es gibt unterschiedliche Programme. Vielleicht sieht es bei Ihnen etwas anders aus.

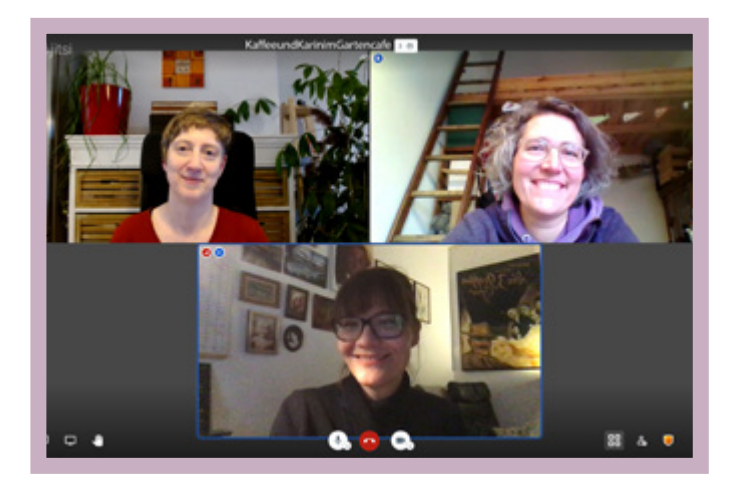

**Computer** 

Handy

## **Rote Kästen und Pfeile**

Wir haben manchmal einen roten Kasten gemalt. Oder es ist ein roter Pfeil auf dem Bild. So finden Sie die wichtige Stelle auf dem Bild leichter.

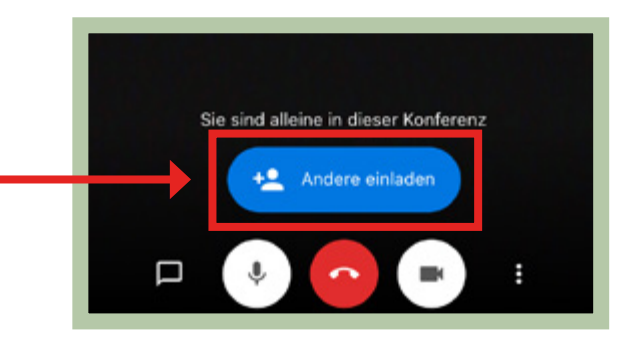

## **Was brauchen Sie?**

**Sie brauchen eine gute Internet-Verbindung**

#### **Wichtig:**

Eine **Internet-Verbindung** kann Geld kosten.

Am besten klären Sie vorher:

Müssen Sie etwas bezahlen

für Ihre Internet-Verbindung?

**Sie brauchen ein Gerät mit Mikrofon und mit Bild-Schirm**

Sie können Ihr **Handy** benutzen. Oder auch Ihren **Computer.** Sie können auch ein **Tablet** oder einen **Laptop** benutzen.

# **Wollen Sie Jitsi mit dem Handy nutzen?**

Bitte lesen Sie dann auf den **grünen Seiten** weiter.

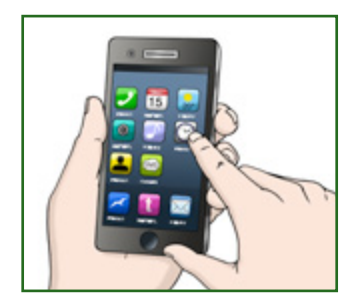

Anleitung

## **Wollen Sie Jitsi mit dem Computer nutzen?**

Die Erklärung ist auch für Tablet und Laptop. Bitte lesen Sie dann auf den **lila Seiten** weiter.

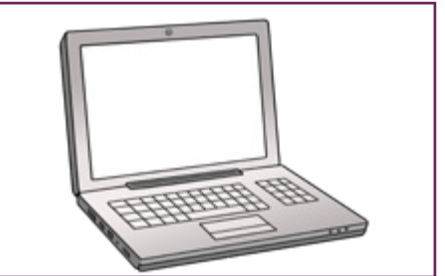

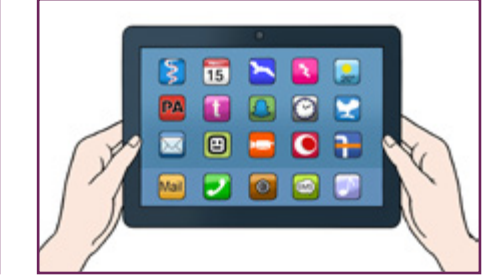

## **Jitsi mit dem Handy**

## **Wenn Sie eine Einladung zu Jitsi bekommen haben**

Dann können Sie am Video-Treffen teilnehmen. Die Einladung heißt **Jitsi Meet Video-Konferenz. Meet** ist Englisch und bedeutet: sich treffen.

In der Einladung ist ein Link.

**Link** ist Englisch und bedeutet: Verknüpfung. Sie kommen dann zu einer Internet-Seite. Sie können auf den Link tippen oder klicken.

Der Link sieht zum Beispiel so aus: **https://meet.jit.si/Beispiel**

#### **Sie können die Einladung so bekommen:**

- mit einer **E-Mail.**
- mit einer **SMS.**
- mit einem anderen Nachrichten-Dienst. Beispiele: **WhatsApp** oder **Signal.**

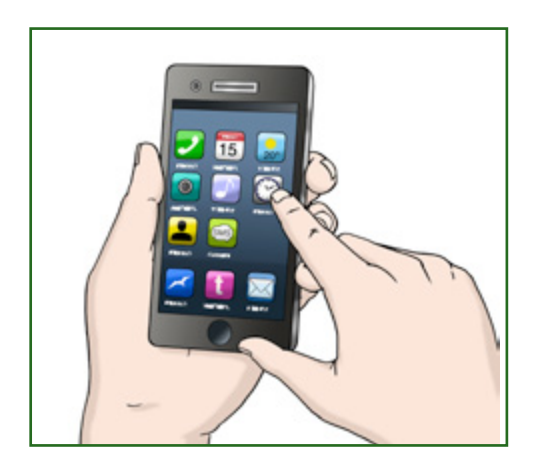

## **Schritt 1: Die Einladung annehmen**

#### **Tippen Sie dafür den blauen Link an**

Das heißt: Sie tippen auf die **blaue Schrift.**

Der Link ist die Einladung.

Der Link sieht zum Beispiel so aus:

**https://meet.jit.si/Beispiel**

#### **Benutzen Sie Jitsi zum ersten Mal?**

Vielleicht ist Jitsi noch **nicht** auf Ihrem Handy. Dann sind alle Schritte wichtig.

#### **Haben Sie Jitsi schon mal benutzt?**

Vielleicht haben Sie Jitsi schon auf Ihrem Handy. Dann lesen Sie bei **Schritt 5** weiter.

# **Schritt 2: Die App Jitsi finden**

#### **Tippen Sie auf den blauen Balken in der Mitte**

Dort steht in Englisch: Download the App. Das spricht man so: Daunlod se äpp. Das bedeutet: **die App herunterladen.** Sie kommen dann zu der App Jitsi.

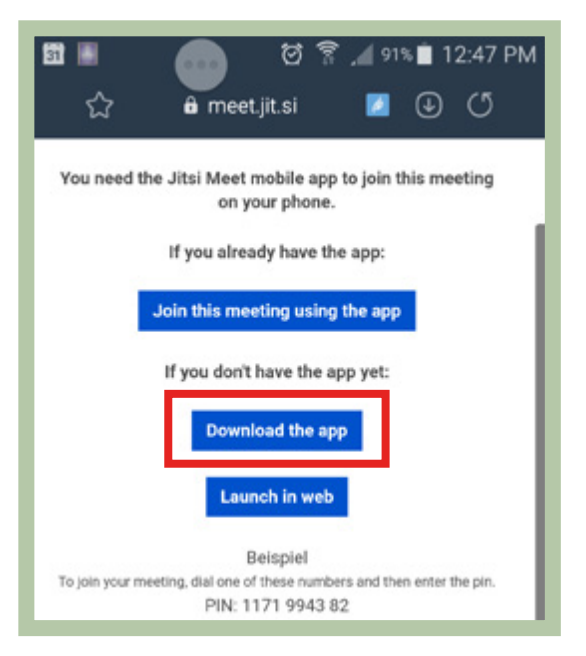

## **Schritt 3: Die App installieren**

## **Tippen Sie auf den grünen Balken**

Auf dem grünen Balken steht: **Installieren.** Die App **Jitsi Meet** ist dann auf Ihrem Handy. Sie können Jitsi dann benutzen.

Das Installieren dauert ein bisschen.

Warten Sie.

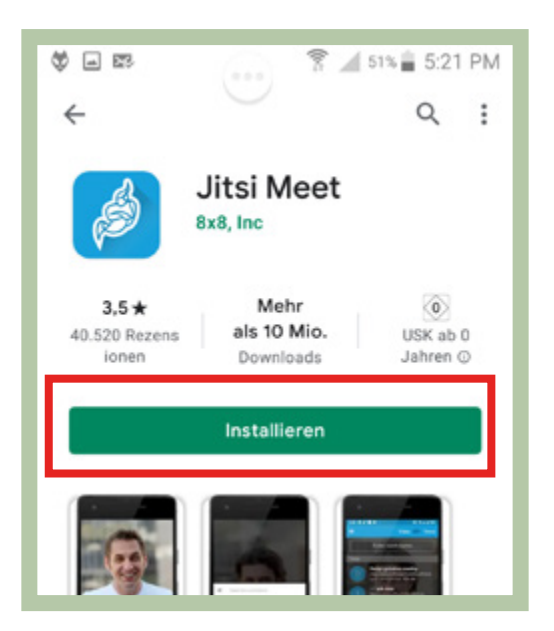

# **Schritt 4: Zurück zur Einladung**

**Gehen Sie zurück zu der Einladung**

Der Link ist die Einladung. Zum Beispiel: in der **E-Mail** oder bei **WhatsApp.** Tippen Sie noch einmal auf die **blaue Schrift.**

Der Link sieht zum Beispiel so aus:

**https://meet.jit.si/Beispiel**

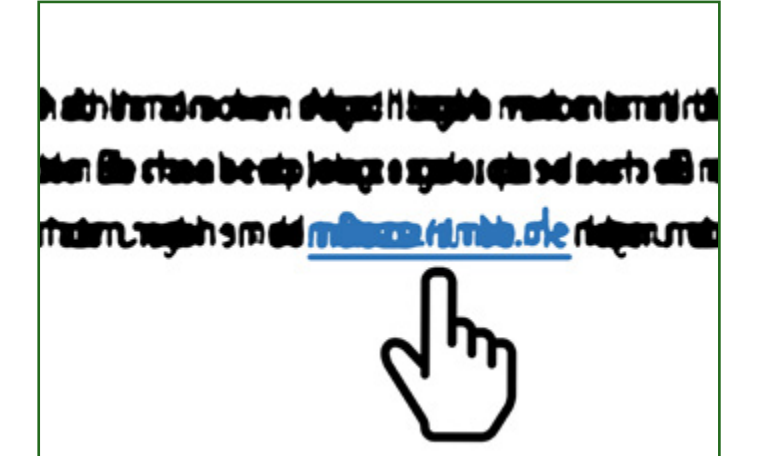

# **Schritt 5: Am Video-Treffen teilnehmen**

**Tippen Sie auf den blauen Balken oben**

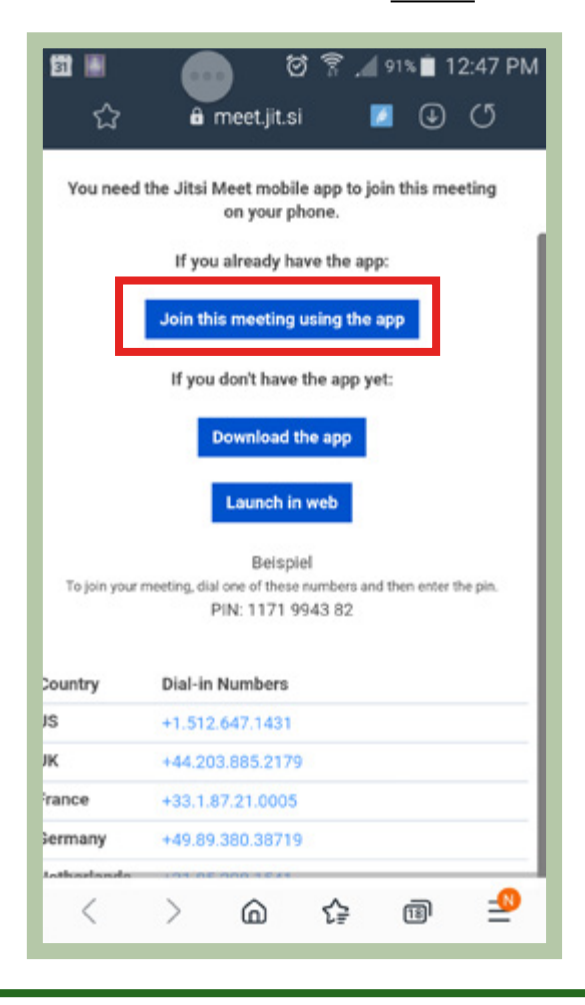

# **Schritt 6: Mikrofon einschalten**

Jitsi möchte Ihr Mikrofon benutzen.

## **Tippen Sie auf Zulassen**

**Zulassen** bedeutet: erlauben.

Sie können dann Ihr Mikrofon benutzen.

Andere hören Sie dann beim Video-Treffen.

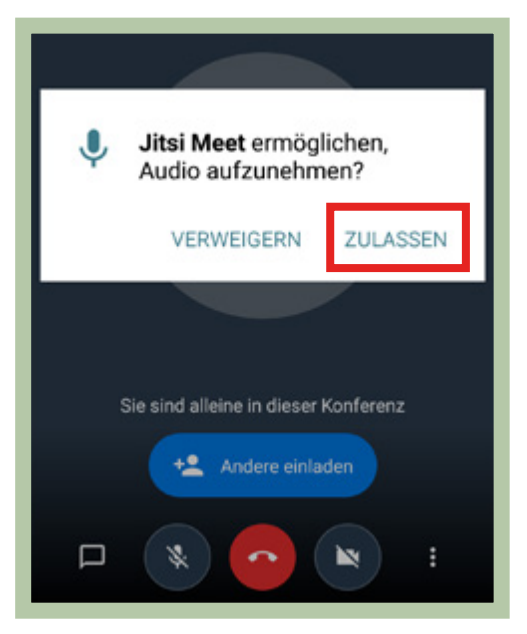

## **Schritt 7: Video einschalten**

Jitsi möchte Ihre Kamera benutzen.

## **Tippen Sie wieder auf Zulassen**

Sie können dann Ihre Kamera benutzen.

Andere sehen dann Ihr Bild beim Video-Treffen.

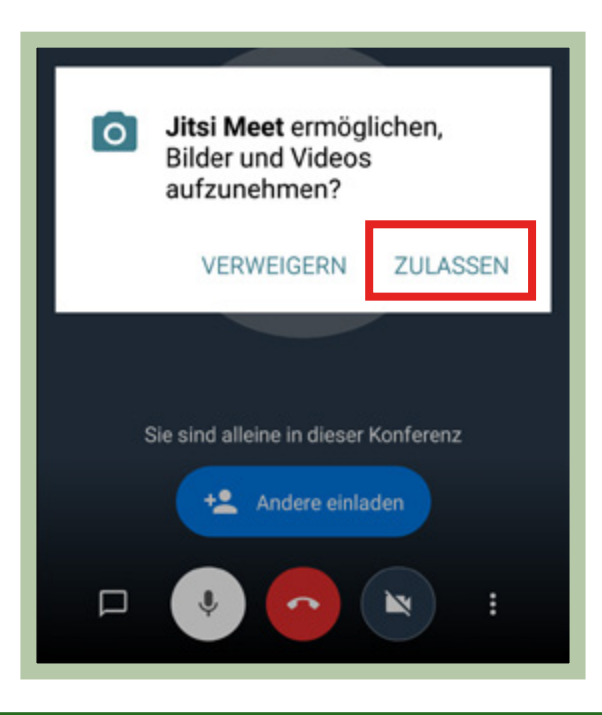

## **Schritt 8: Ein Passwort eintippen**

Vielleicht müssen Sie ein Passwort eintippen. Das Passwort steht auch in der Einladung.

**Tippen Sie auf den Strich** 

Tippen Sie das Passwort ein.

**Danach tippen Sie auf OK.** 

**Geschafft!** 

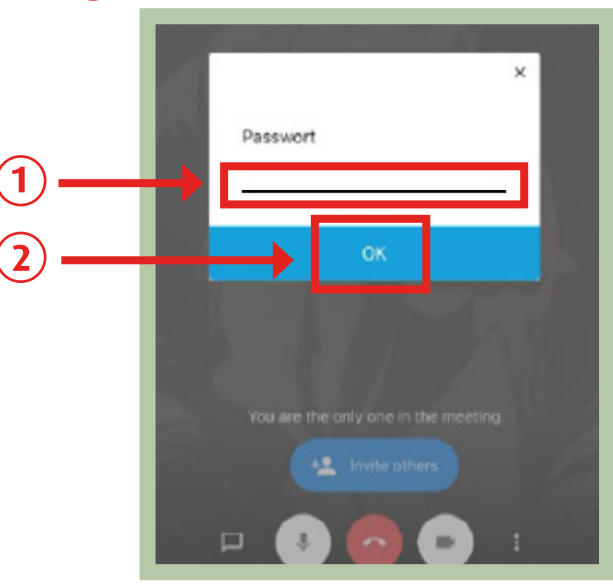

# **Das bedeuten die Zeichen beim Video-Treffen**

## **Mikrofon**

Tippen Sie auf das Zeichen für Mikrofon. Dann hören die anderen Sie **nicht** mehr. Sie können das Mikrofon wieder anschalten. Beispiel: Auf dem Bild ist das Mikrofon an.

## **Auflegen**

Sie können das **Video-Treffen verlassen.** Tippen Sie auf das rote Zeichen. Dann ist Jitsi für Sie zu Ende.

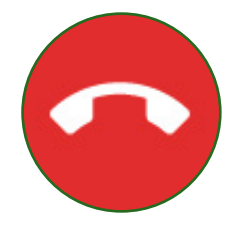

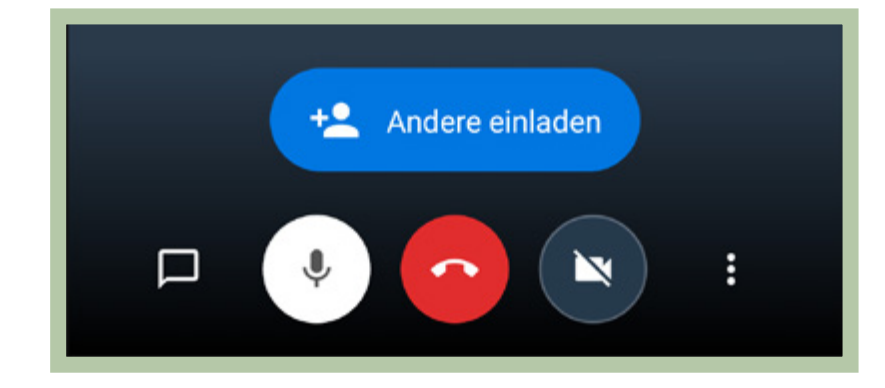

#### **Kamera**

Tippen Sie auf das Zeichen für Kamera. Dann sehen die anderen Sie **nicht** mehr. Sie können die Kamera wieder anschalten. Beispiel: Auf dem Bild ist die Kamera aus.

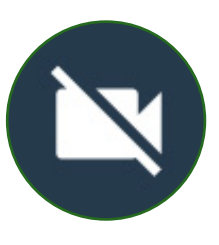

## **Es gibt noch mehr Zeichen**

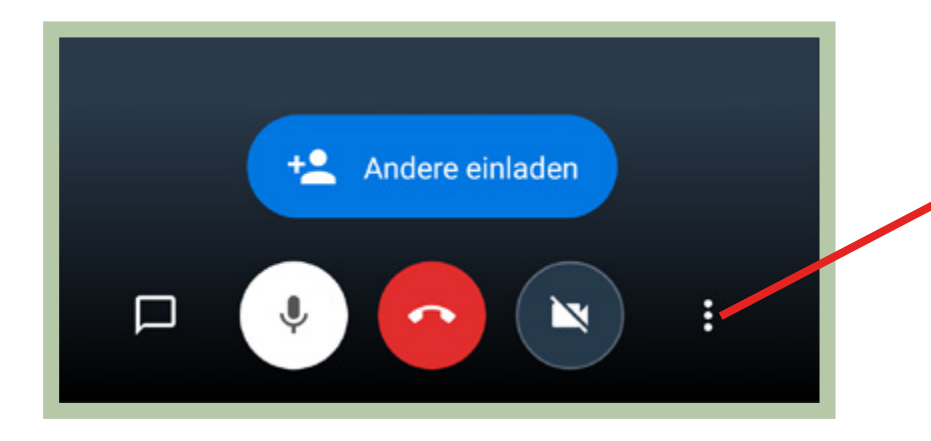

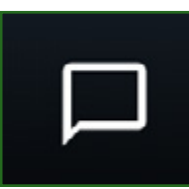

## **Chat zum Schreiben**

Sie können den **Chat** aufmachen.

Sie können Nachrichten an alle schreiben.

Sie können den Chat dann wieder schließen.

**Tipp:** Klappt am Anfang etwas **nicht**? Zum Beispiel: Das Mikrofon geht **nicht.**

Hier können Sie das den anderen schreiben.

## **Sie können noch mehr Sachen einstellen**

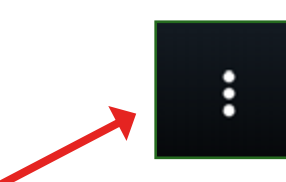

## **Klicken Sie zuerst auf die 3 Punkte**

Sie können dann noch mehr Sachen aussuchen.

**Zum Beispiel:**

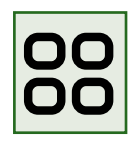

## **Wollen Sie alle Personen gleichzeitig sehen?**

Sie können das einstellen.

Tippen Sie auf **Kachel-Ansicht einschalten.**

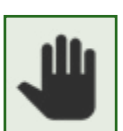

#### **Sie können sich melden**

Tippen Sie auf **Hand erheben.**

Die anderen sehen dann ein Hand-Zeichen auf Ihrem Bild.

# **Jitsi mit dem Computer**

## **Schritt 1: Gehen Sie ins Internet**

Sie können Jitsi auch mit einem Tablet benutzen. Und mit dem Computer oder dem Laptop.

Gehen Sie wie gewohnt ins Internet. Klicken Sie dafür auf Ihr Zeichen für Internet. Dieses Zeichen heißt: **Browser.** Das spricht man so: Brauser.

Der Browser ist ein Programm.

Das Programm zeigt Ihnen die Internet-Seiten.

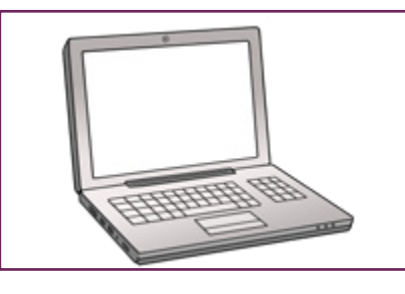

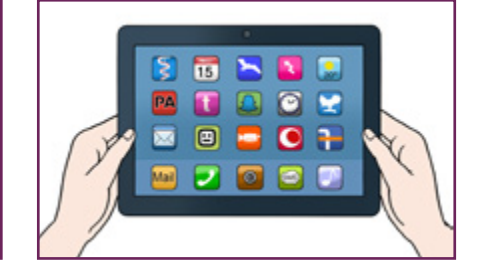

#### **Wichtig:**

Jitsi geht am besten mit diesen Browsern: **Chrome** oder **Edge.**

Chrome spricht man so: Krohm. Edge spricht man so: Ädsch.

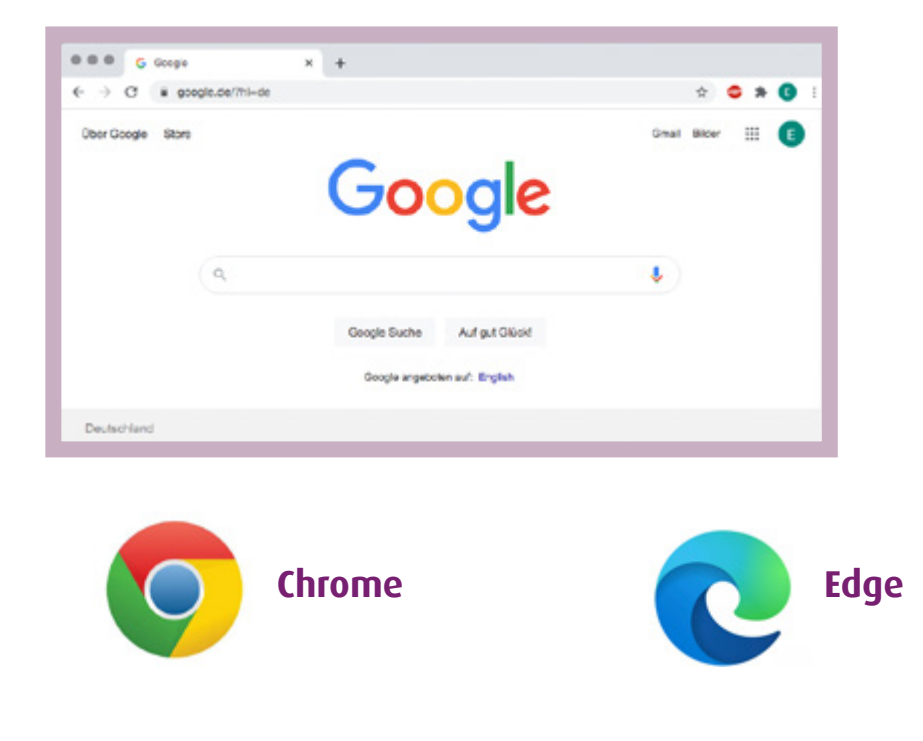

## **Der Browser soll immer neu sein**

## **Wichtig:**

Der Browser für das Internet soll immer neu sein. Das heißt auch: **aktuelle Version.** Manchmal ist der Browser veraltet. Vielleicht geht Jitsi dann schlechter.

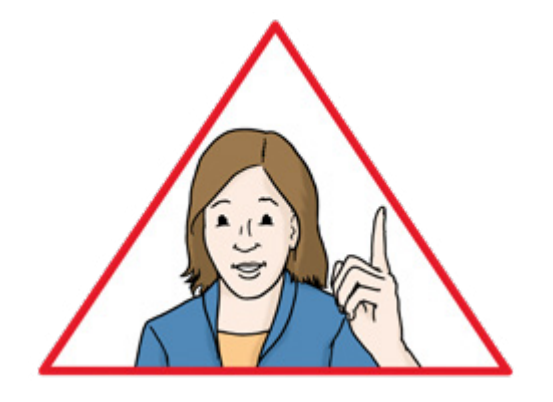

## **Möchten Sie das erste Mal Chrome benutzen?**

Dann ist der nächste Schritt für Sie wichtig.

Das ist **Schritt 2.**

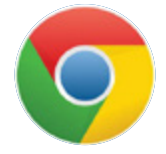

Vielleicht benutzen Sie sonst einen anderen Browser. Dann müssen Sie Schritt 2 jedes Mal neu machen.

## **Benutzen Sie schon Chrome oder Edge?**

Dann lesen Sie bei **Schritt 3** weiter.

# **Schritt 2: Chrome installieren**

Sie müssen den Browser Chrome herunterladen. Dann ist Chrome auf Ihrem Computer.

Dann können Sie das Zeichen für Chrome anklicken.

## **Gehen Sie ins Internet**

Vielleicht benutzen Sie dafür einen anderen Browser. Zum Beispiel: **Firefox** oder **Internet Explorer.**

**Tippen Sie oben in das weiße Feld:**

## **<https://www.google.com/chrome/>**

Das ist die **Internet-Adresse** von Chrome.

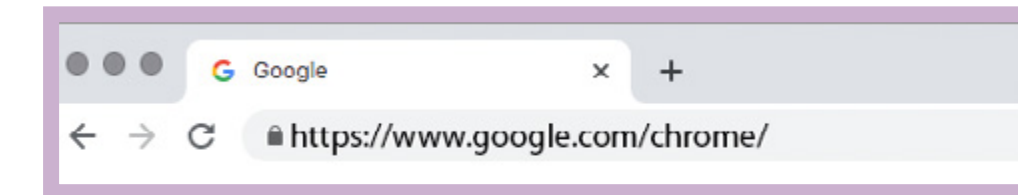

**Klicken Sie zuerst auf den blauen Balken**

Dort steht: **Chrome herunterladen.**

**Klicken Sie unten auf den grauen Schalter**

Dort steht: **Ausführen.** Jetzt können Sie Chrome benutzen.

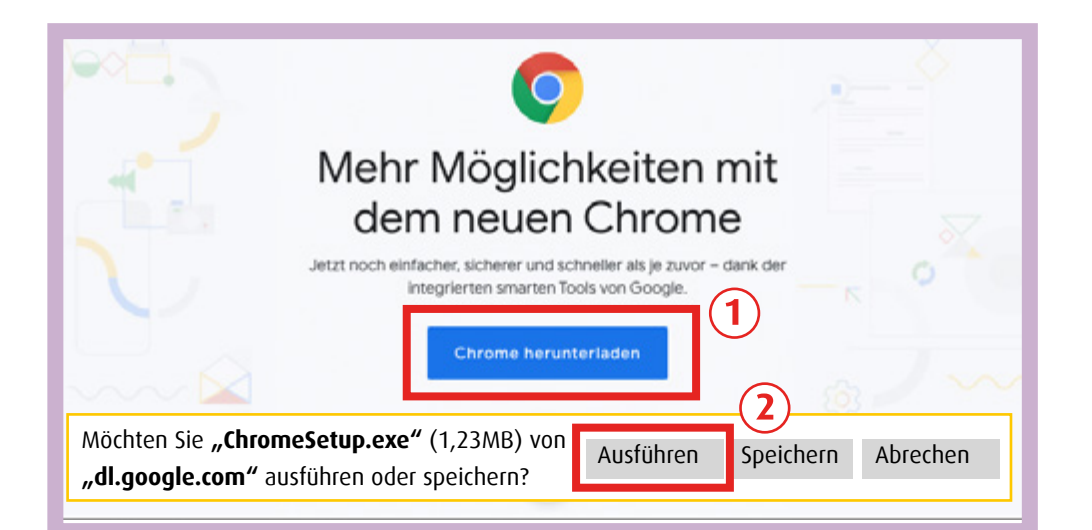

# **Schritt 3: Die Einladung annehmen**

Sie brauchen den Link. Der Link ist die Einladung. Der Link steht in der E-Mail an Sie. Der Link sieht zum Beispiel so aus: **https://meet.jit.si/Beispiel**

## **Kopieren Sie den Link**

Das geht zum Beispiel so: Markieren Sie die **blaue Schrift.** Dann benutzen Sie die rechte Maus-Taste. Dann klicken Sie **Kopieren** an.

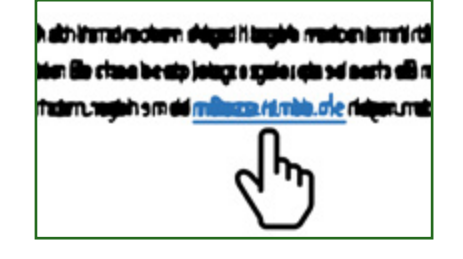

**Fügen Sie den Link bei Chrome ein.**

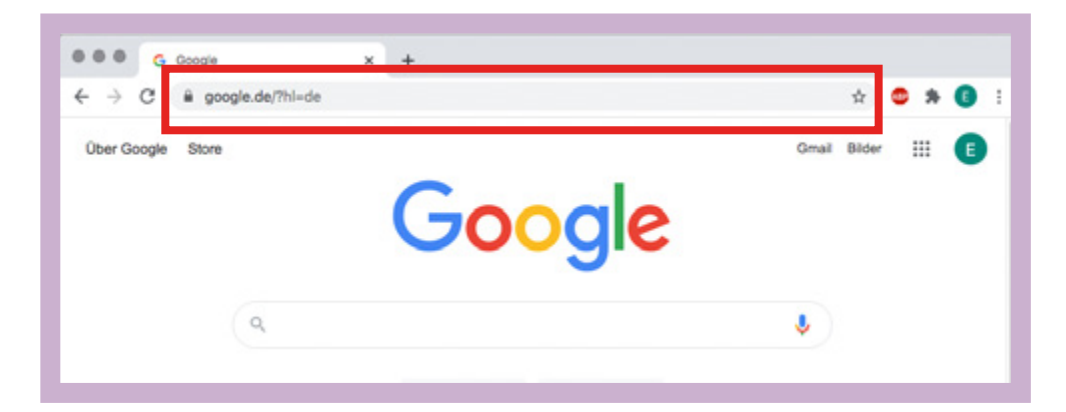

Das geht zum Beispiel so: Sie haben den Link vorher kopiert. Das hat sich der Computer gemerkt. Klicken Sie oben in das Feld mit der Internet-Adresse Benutzen Sie jetzt wieder die rechte Maus-Taste. Klicken Sie auf **Einfügen.**

Drücken Sie die **Enter-Taste.**

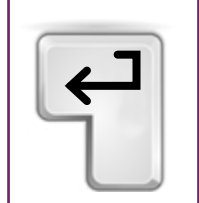

# **Schritt 4: Mikrofon und Kamera erlauben**

Jitsi möchte Ihr Mikrofon benutzen. Und Ihre Kamera.

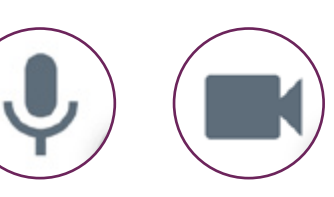

#### **Klicken Sie auf das Zeichen mit dem Schloss**

Dort ist ein kleines graues Zeichen.

Das Zeichen sieht aus wie ein Schloss.

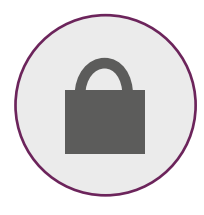

**Klicken Sie auf Zulassen**

**Zulassen** bedeutet: erlauben. Andere können Sie dann hören und sehen. Vielleicht müssen Sie auch beides extra anklicken: Kamera und Mikrofon.

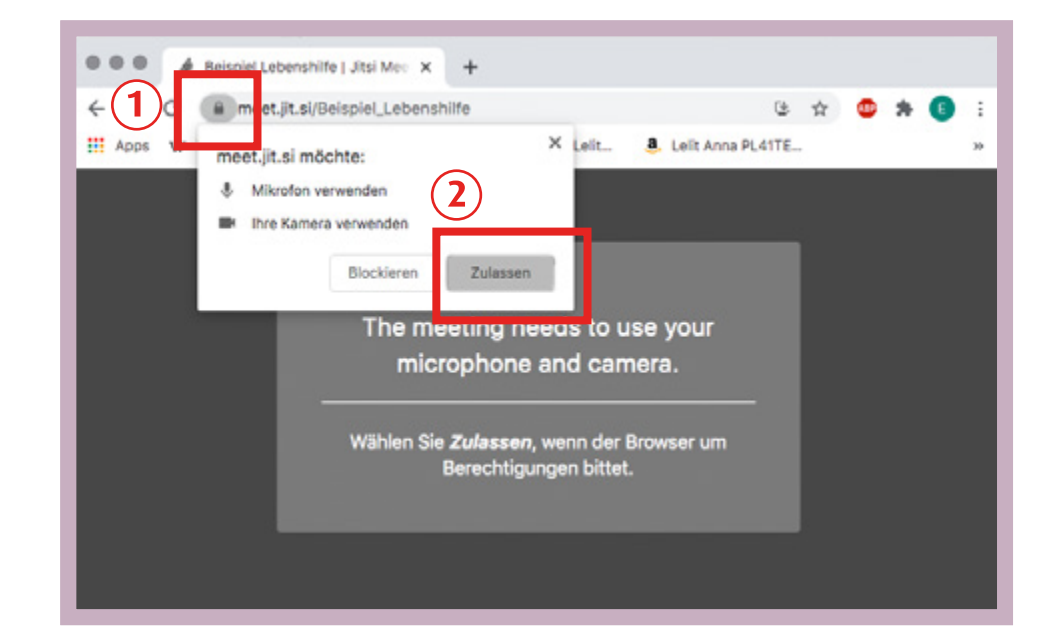

## **Schritt 5: Am Treffen teilnehmen**

**Tippen Sie auf das weiße Feld**

Schreiben Sie Ihren Namen in das weiße Feld.

**Klicken Sie auf den blauen Balken**

Dort steht: **Konferenz beitreten.** 

Manchmal steht dort auch auf Englisch:

**Join Meeting**

Das bedeutet das gleiche.

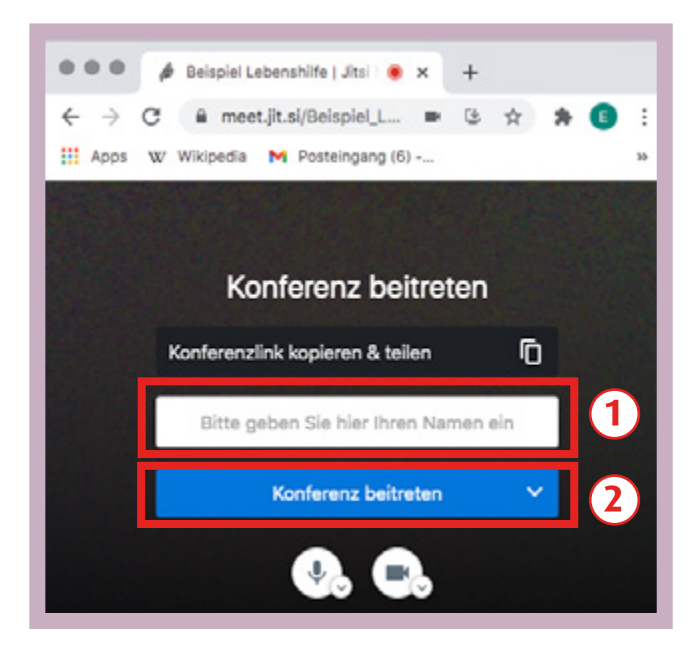

## **Geschafft!**

Sie sind jetzt beim Video-Treffen. Sie hören und sehen die anderen. Und die anderen hören und sehen Sie.

Hier sehen Sie sich selbst

# **Das bedeuten die Zeichen beim Video-Treffen**

So sieht Jitsi auf dem Computer aus.

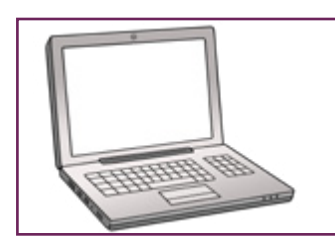

Oben steht der Name von dem Treffen: Kaffee-Kränzchen.

Das heißt auch: **Konferenz-Name.**

## **Teilnehmer und Teilnehmerinnen**

Dort sehen Sie die Bilder von allen anderen. Eine Person ist groß in der Mitte. Diese Person spricht gerade. **Sie können eine Person sehen oder alle**

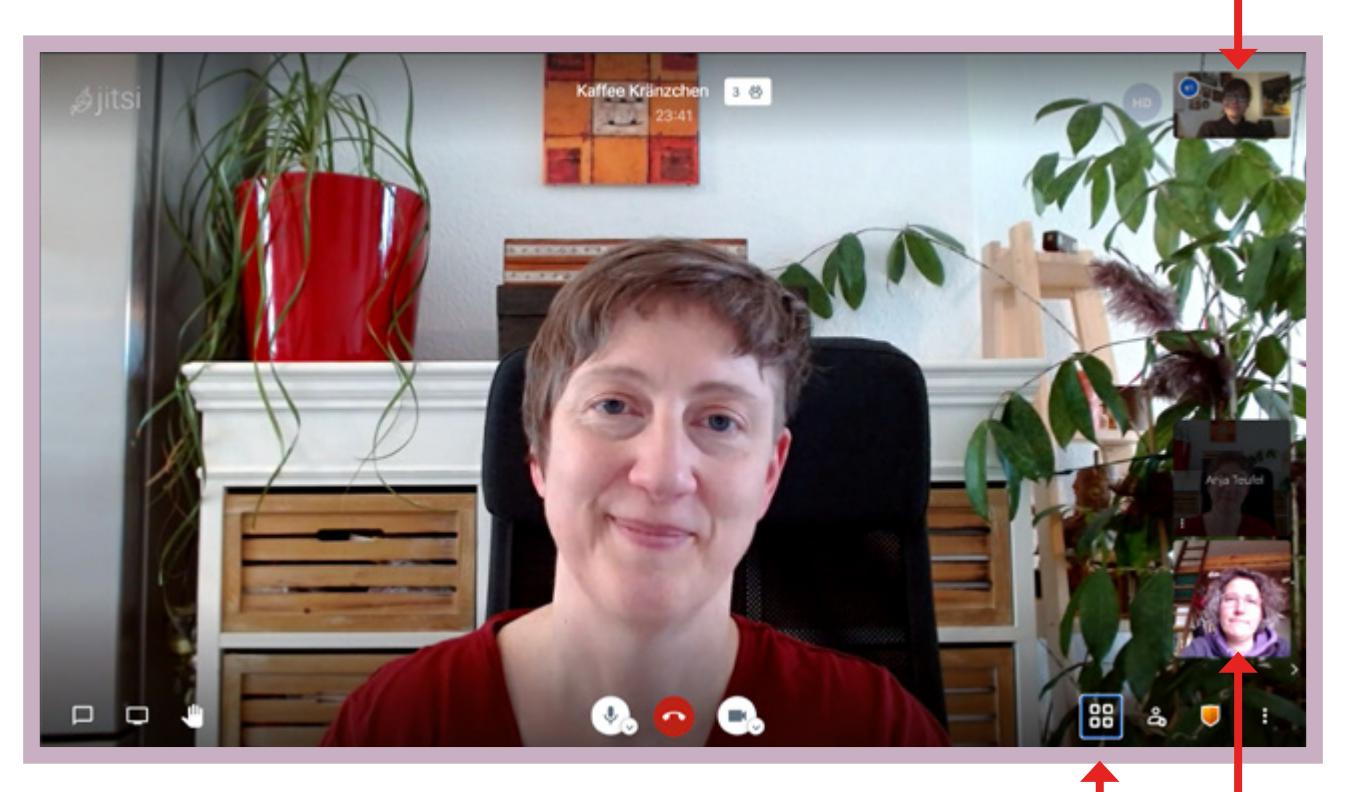

Alle: Klicken Sie auf **Kachel-Ansicht einschalten.**

## **Teilnehmerin**

## **Die Kachel-Ansicht**

Die **Kachel-Ansicht** sieht so aus. Sie können jetzt **alle** sehen.

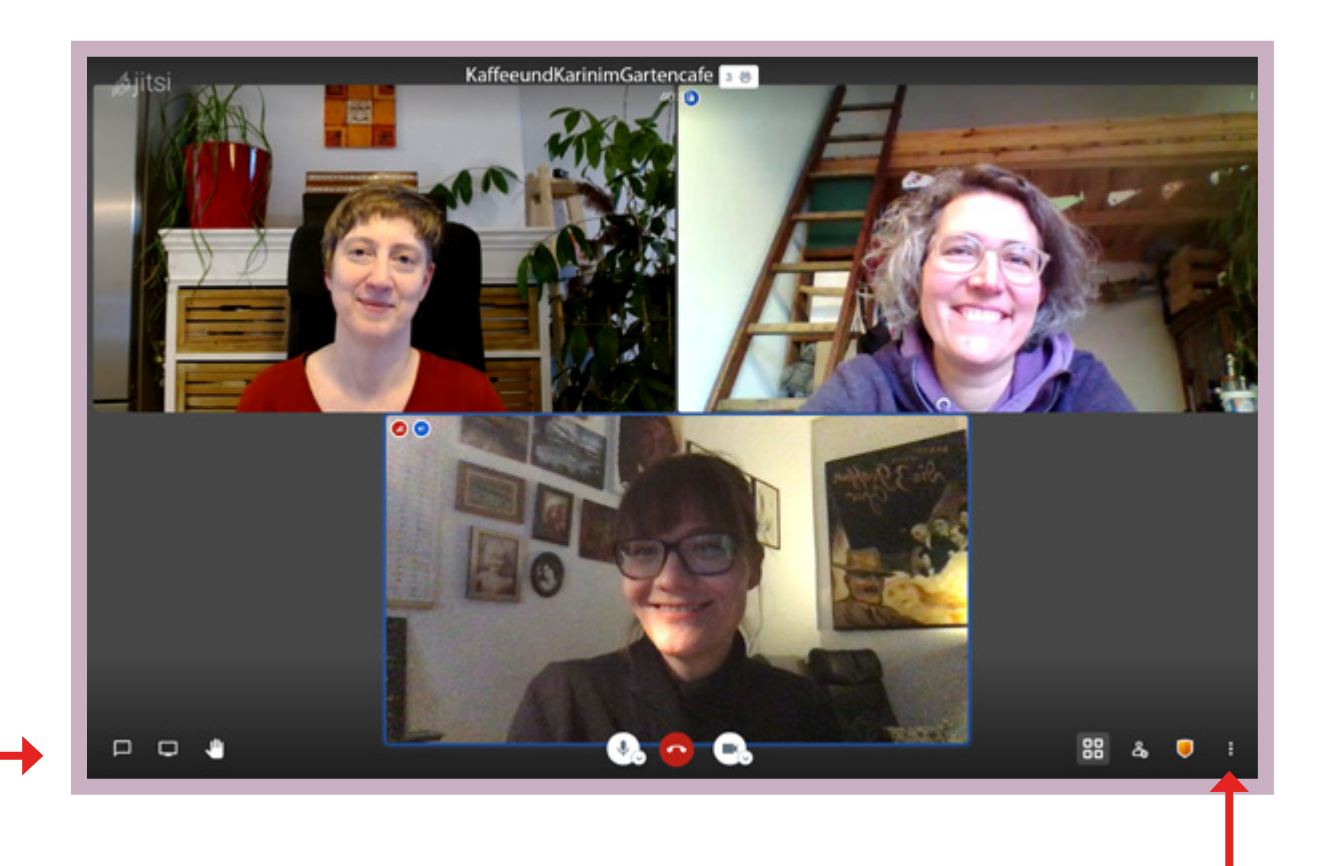

#### **Hinter diesen 3 Punkten ist das Menü**

Menü bedeutet: Sie können noch mehr Sachen aussuchen.

## **Hinweis:**

Wir erklären wichtige Zeichen unten am Rand auf der nächsten Seite.

# **Das bedeuten die Zeichen unten am Rand**

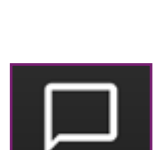

 $\Box$ 

 $\Box$ 

## **Chat**  Schreiben Sie eine Nachricht an alle.

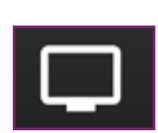

## **Bildschirm freigeben**

Dann sehen die anderen Ihren Bildschirm.

**Achtung:** Die beiden Zeichen sehen sehr ähnlich aus.

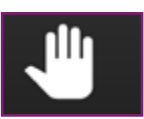

#### **Hand heben**

Melden Sie sich.

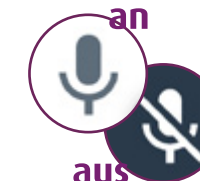

 $\mathbf{m}$ 

 $\mathbf{Q}_\alpha$ 

 $\bullet$ 

#### **Mikrofon**

Schalten Sie das Mikrofon aus und an.

Aus: Dann hören die anderen Sie **nicht** mehr.

88

డి

**Card** 

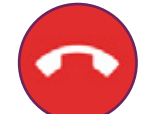

Ă

## **Auflegen**

Sie können das **Video-Treffen verlassen.** 

## **Kamera**

Schalten Sie die Kamera aus und an.

Aus: Dann sehen die anderen Sie **nicht** mehr.

## **Einladen**

Sie können weitere Personen einladen.

# **Wer hat die Anleitung gemacht:**

Britta Habenicht, Markus Lauenroth Lebenshilfe Lüneburg-Harburg gGmbH **[www.lhlh.org](http://www.lhlh.org)**

**[www.lueneburger-kulturschluessel.de](http://www.lueneburger-kulturschluessel.de)**

Und Layout/Gestaltung:

Jenny Poßin

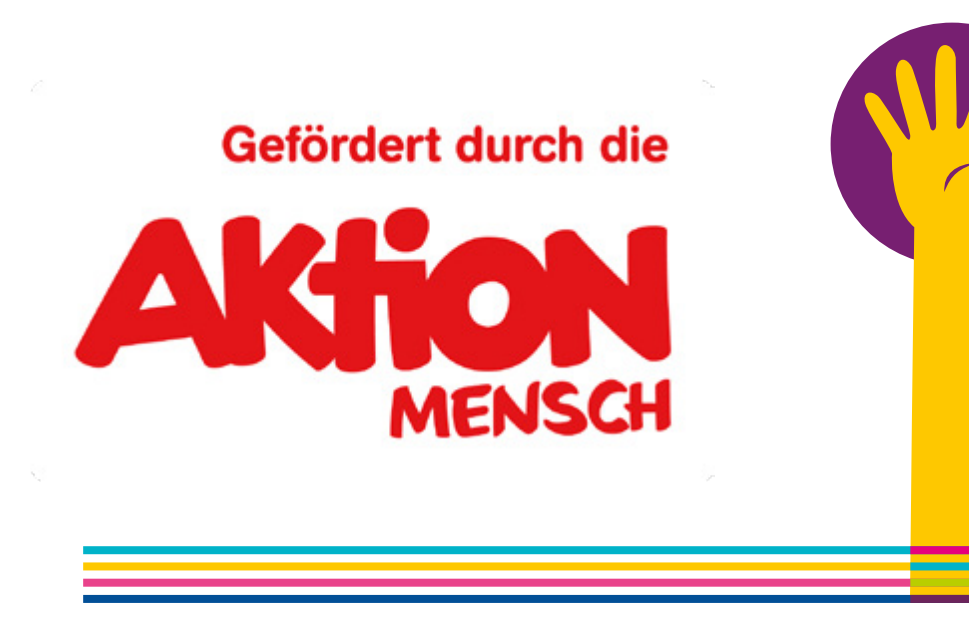

# **Übersetzung in Leichte Sprache**

Anja Teufel inklusiv, **[www.anja-teufel.de](http://www.anja-teufel.de)** Prüfung in Zusammen-Arbeit mit Elbe-Werkstätten GmbH

## **Bild-Nachweise**

Bilder: © Lebenshilfe für Menschen mit geistiger Behinderung Bremen e.V., Illustrator Stefan Albers, Atelier Fleetinsel, 2013 © Europäisches Logo für einfaches Lesen: Inclusion Europe.

Weitere Informationen unter www.leicht-lesbar.eu

© Netzwerk Leichte Sprache e.V.:

Wort-Bild-Marke "Gute Leichte Sprache"

Logos:

S.2, Quelle: www.jitis.org

S.20, Quelle: Microsoft Corporation. Diese Anleitung ist eine unabhängige Veröffentlichung und steht in keiner Verbindung zur Microsoft Corporation. S.20,21, Quelle: Google

Fotos von Handy und Computer: Lebenshilfe Lüneburg-Harburg